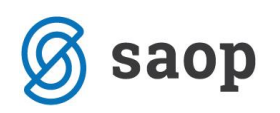

## **mojaMALICA – brez evidence sprememb**

Aplikacija mojaMALICA omogoča prijavo in odjavo obrokov preko spleta, mobitelov in tablic. Po opravljeni registraciji se lahko prijavimo v sistem mojaMALICA.

Za prijavo v sistem mojaMALICA vpišemo e-pošto, s katero smo se registrirali ter geslo, ki smo ga prejeli preko e-pošte.

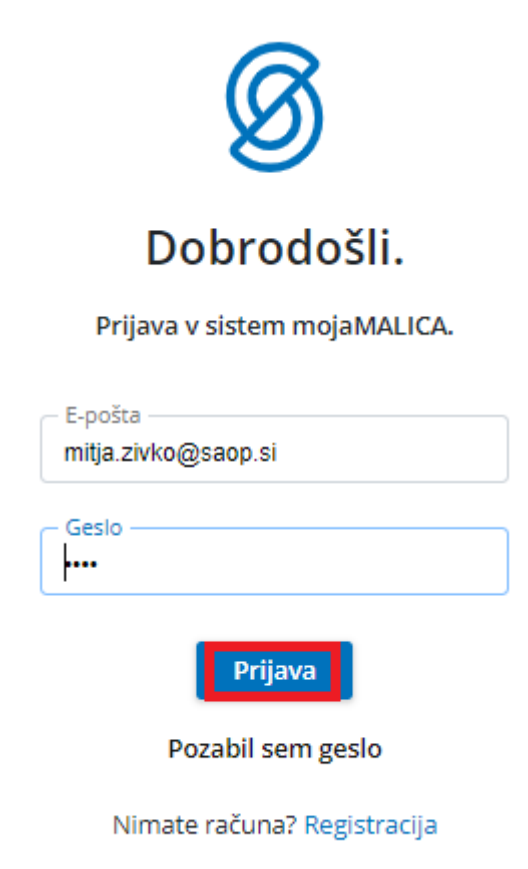

Po kliku na »Prijava« vstopimo v mojoMALICO, kjer lahko pričnemo z urejanjem prijav in odjav na obroke. V primeru, da imamo pravice urejanja za več koristnikov (učencev, dijakov,…), izberemo, za katerega koristnika želimo urejati prijave in odjave na obroke.

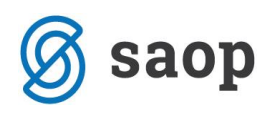

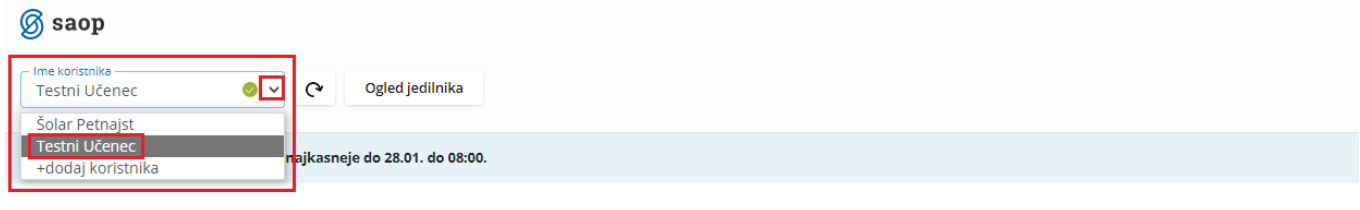

Januar 2022

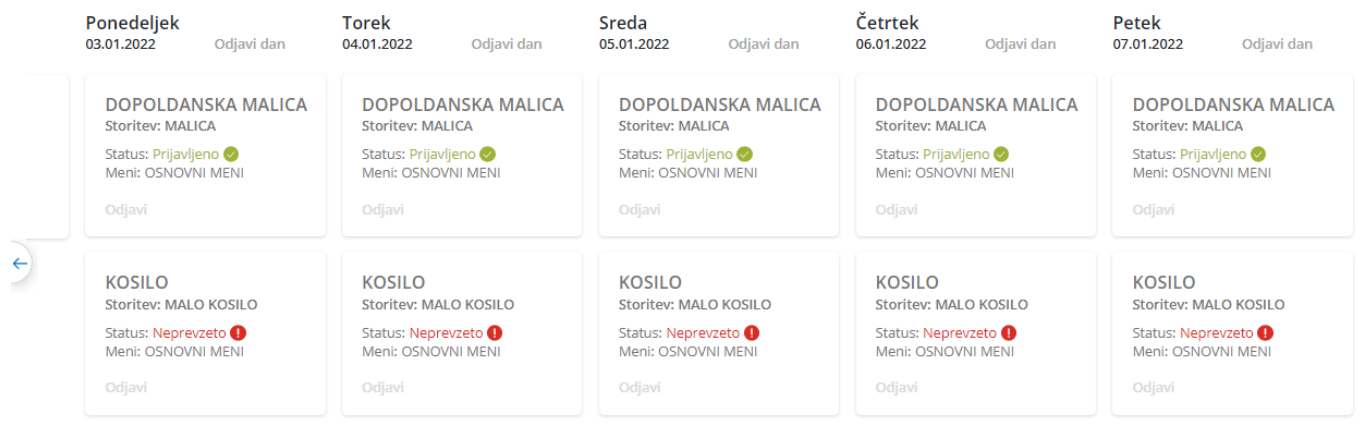

mojaMALICA nam omogoča pomikanje po tednih naprej in nazaj s puščicami, označenimi na spodnji sliki.

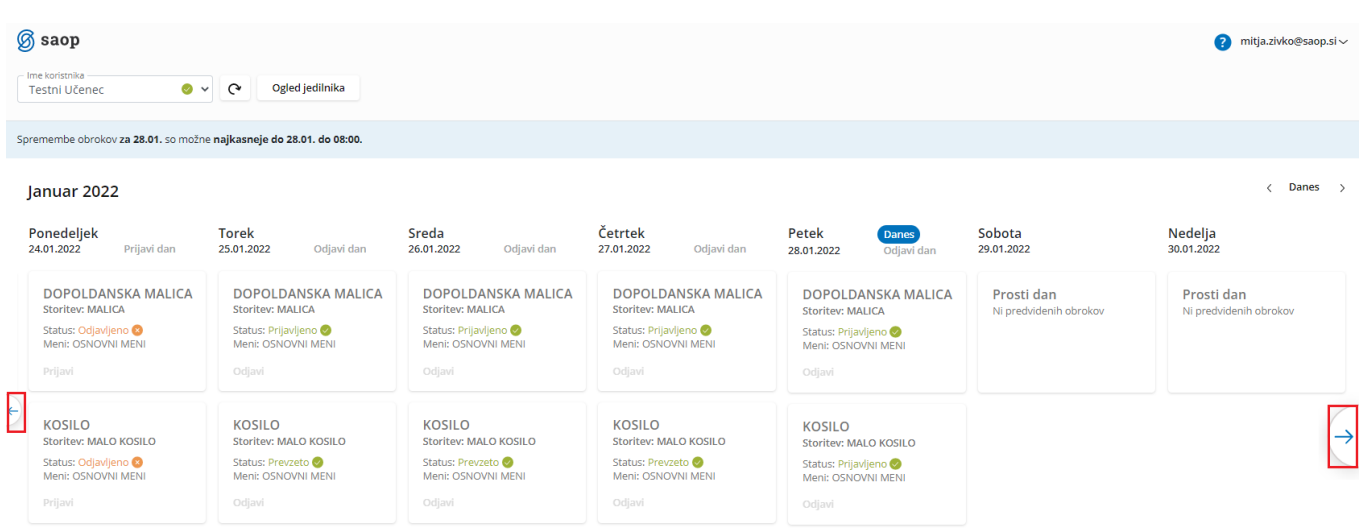

S puščicami v desnem zgornjem kotu pa se lahko pomikamo za cel mesec nazaj in naprej. S klikom na »Danes« se vrnemo na tekoči teden.

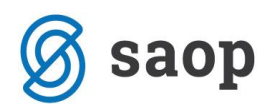

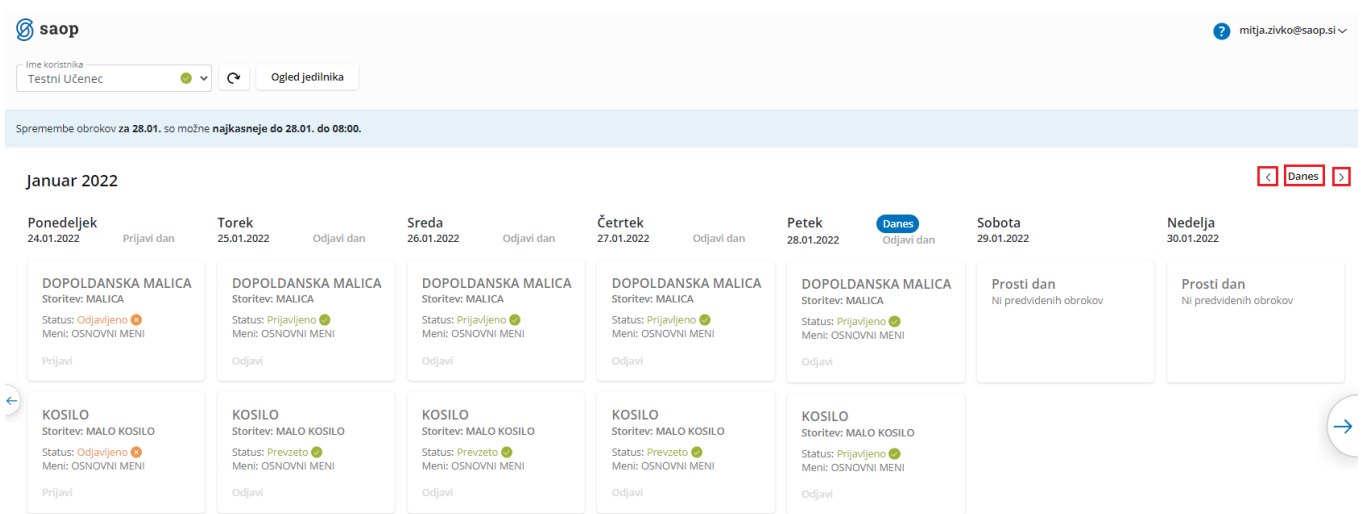

V primeru, ko se obroke koristi s karticami oz. ključki, na kuhinjskem pultu lahko spremljamo, ali so bili obroki prevzeti ali neprevzeti. Ko ne spremljamo prevzetih obrokov, pa se nam prikazuje, ali so obroki prijavljeni oz. odjavljeni.

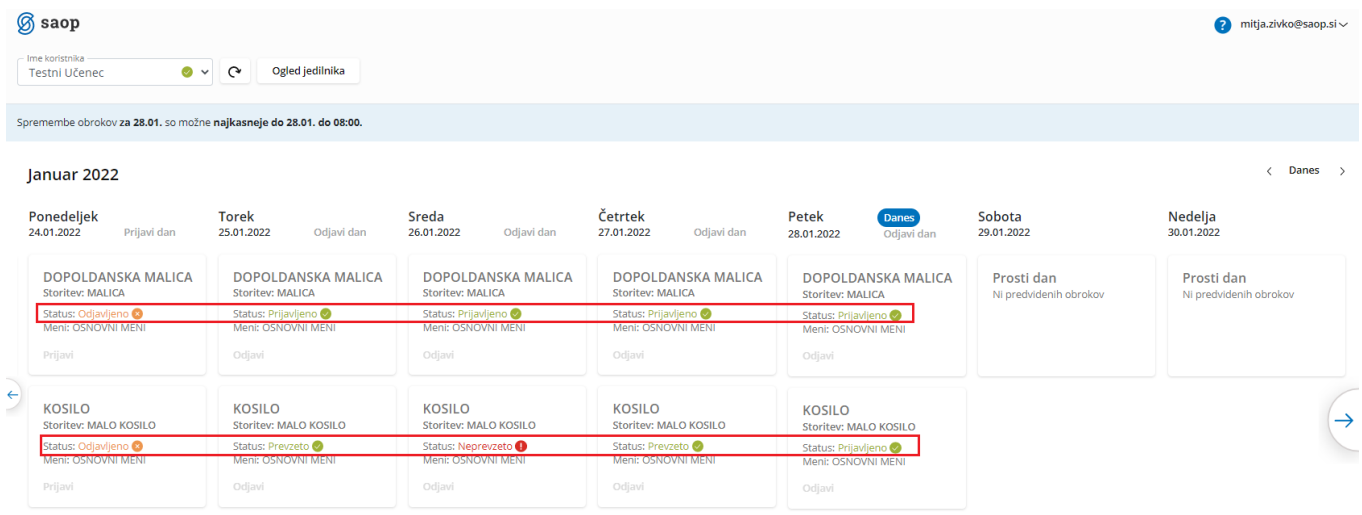

Glede na pravilnik imamo do določene ure možnost prijavljati in odjavljati obroke. Če za določen dan ne moremo več prijavljati in odjavljati obrokov, sta možnosti »Odjavi« oz. »Prijavi« obarvani sivo.

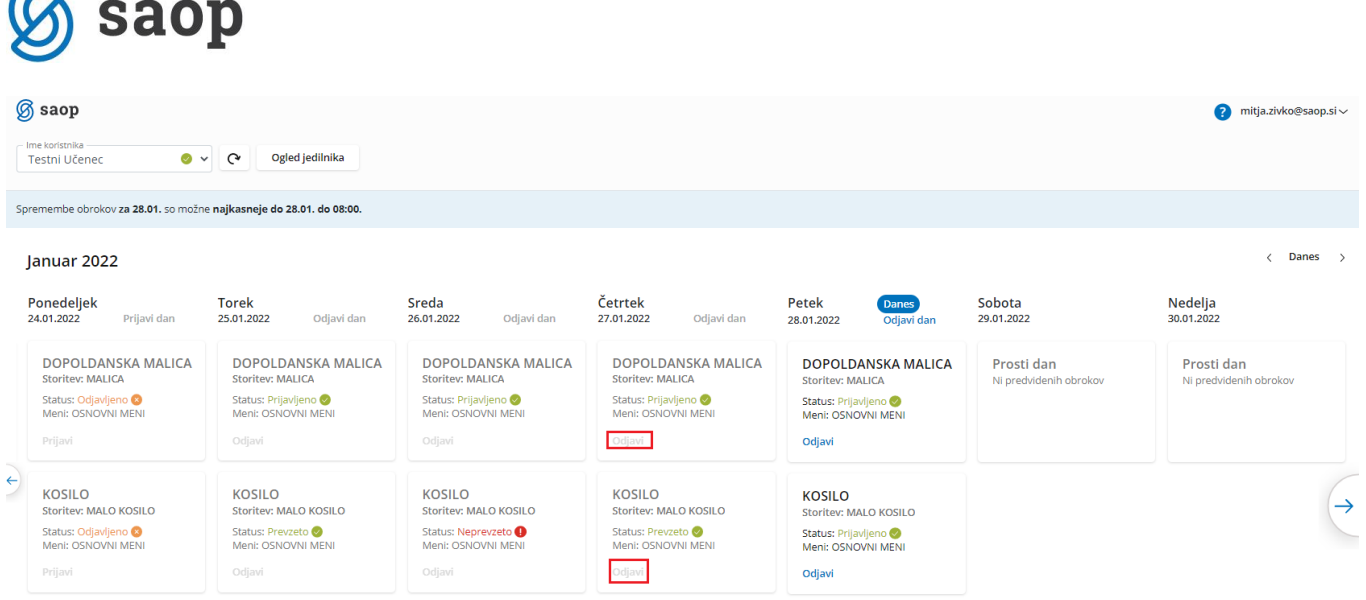

 $\sqrt{2}$ 

V primeru, ko obroke lahko odjavljamo ali prijavljamo, pa sta možnosti »Odjavi« oz. »Prijavi« obarvani modro.

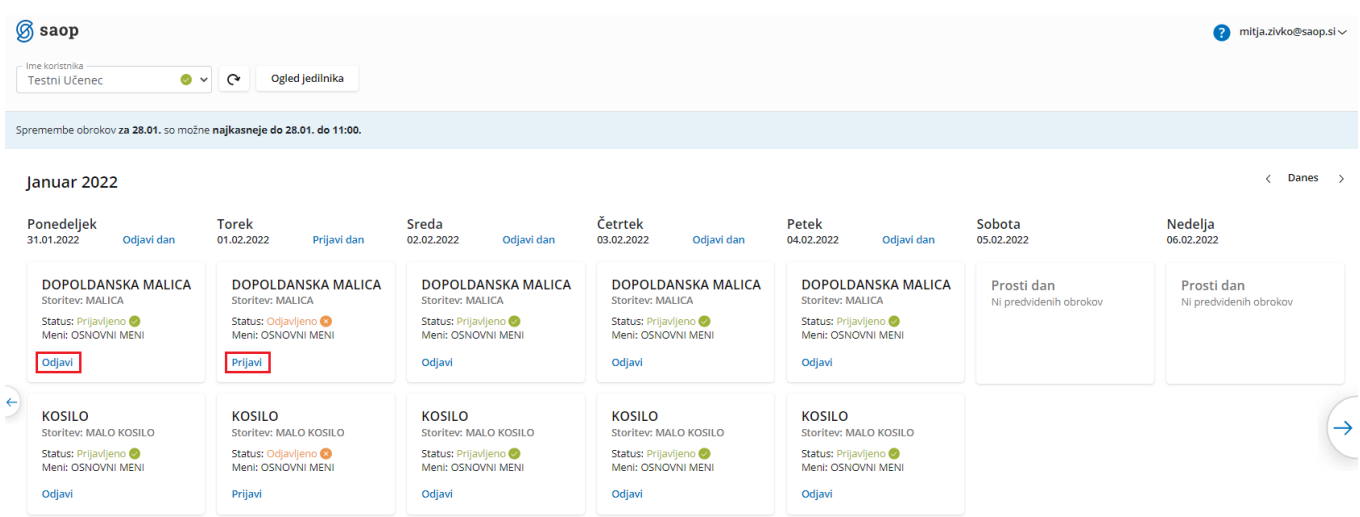

Ko kliknemo na »Odjavi«, se spremeni status na »Odjavljeno«, gumb »Odjavi« pa se spremeni v »Prijavi«, da lahko obrok po želji ponovno prijavimo.

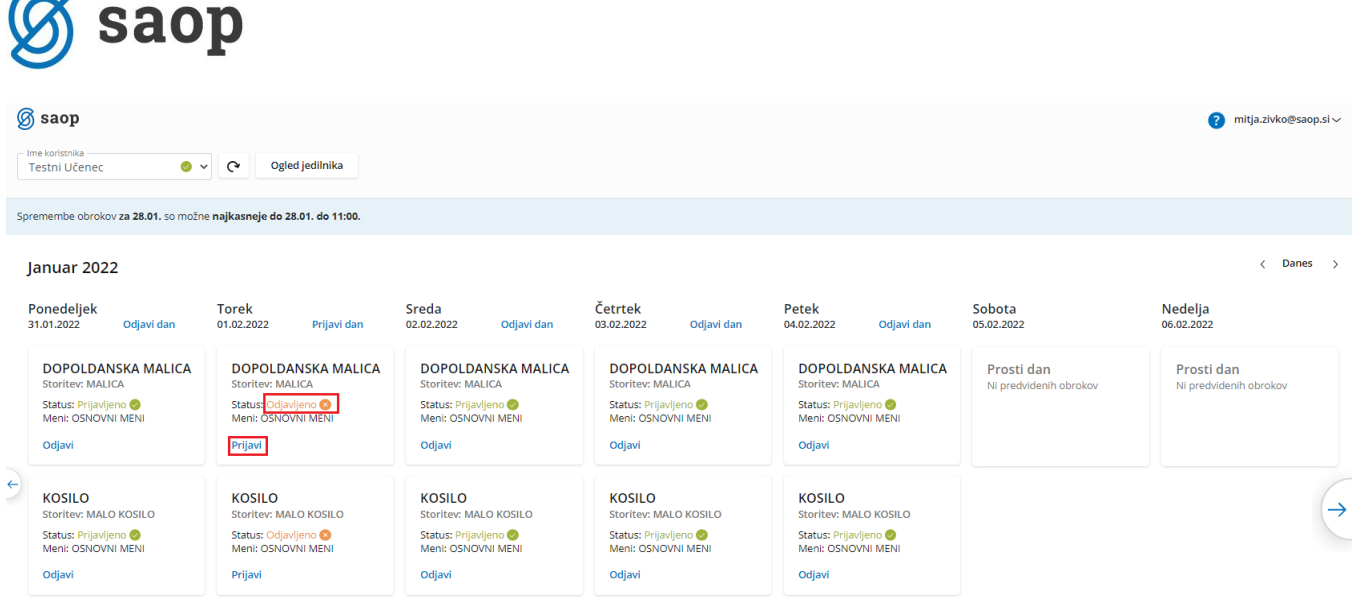

Ravno tako, kot smo odjavili obrok, ga lahko prijavimo. S klikom na »Prijavi« se status spremeni na »Prijavljeno«, gumb »Prijavi« pa se spremeni v »Odjavi« za morebitno naknadno odjavo.

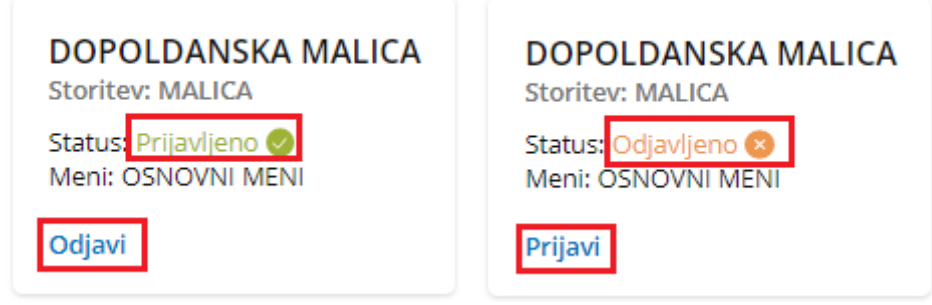

Možno je tudi odjaviti oz. prijaviti vse obroke za določen dan s klikom na »Odjavi dan« oz. »Prijavi dan«.

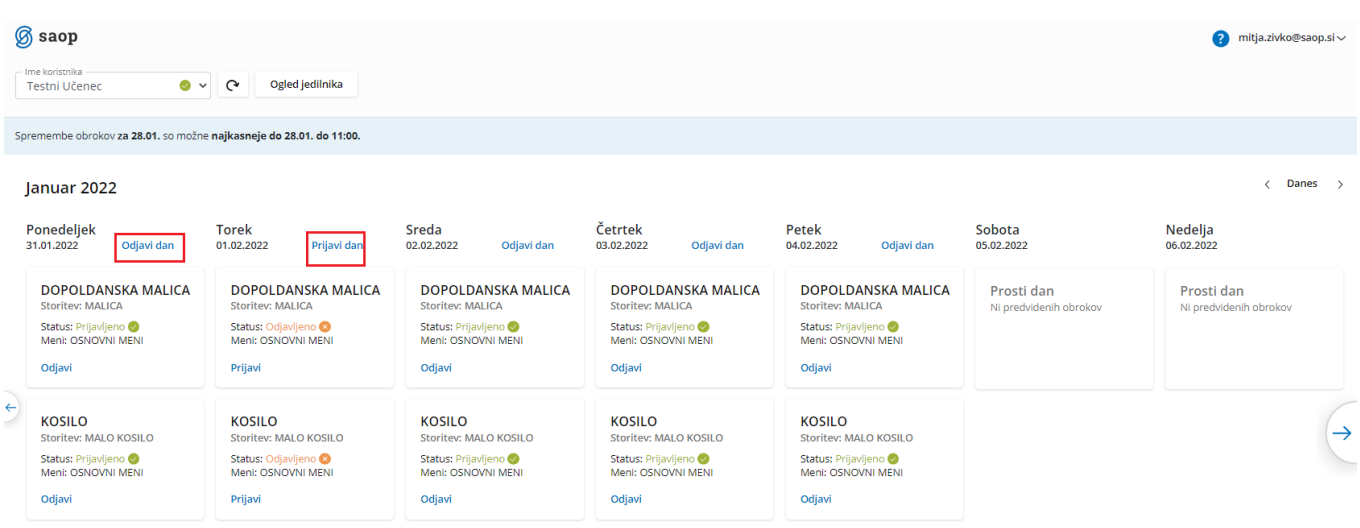